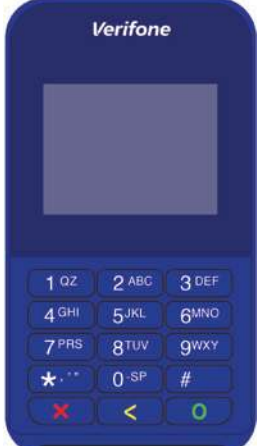

# **Gebruikershandleiding CCV Mini (Apple en Android)**

CID: 158B Versie: 2.0 Datum: 04/01/2018

let's make payment<br>happen

CCV,

# **Inhoudsopgave**

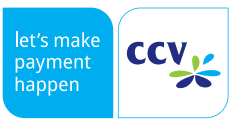

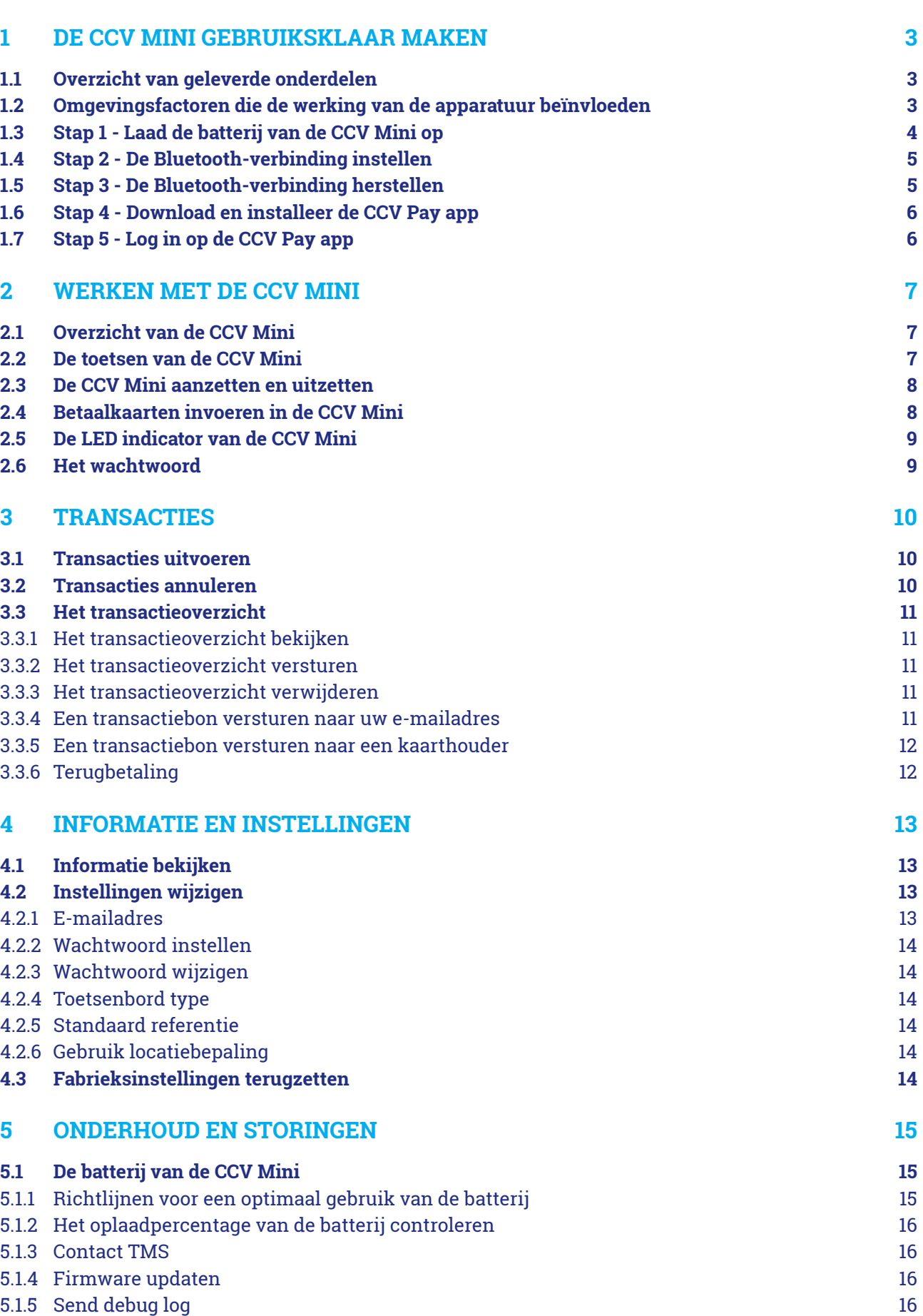

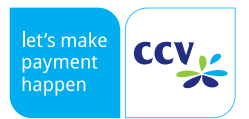

# **1 DE CCV MINI GEBRUIKSKLAAR MAKEN**

## 1.1 Overzicht van geleverde onderdelen

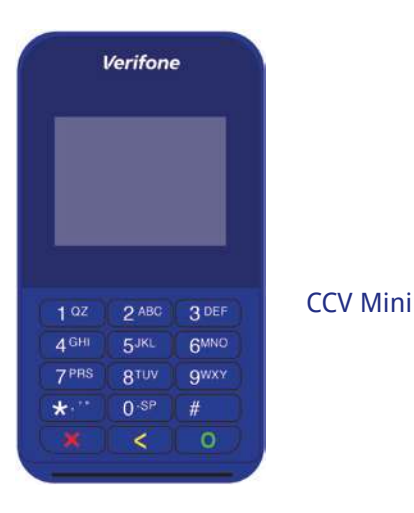

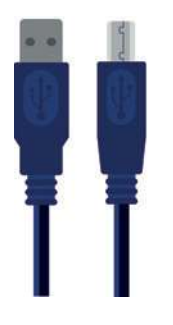

Micro USB-kabel Gebruik de meegeleverde micro USB-kabel om de batterij van de CCV Mini op te laden.

## 1.2 Omgevingsfactoren die de werking van de apparatuur beïnvloeden

Omgevingsfactoren kunnen de werking van de CCV Mini beïnvloeden. De CCV Mini werkt gegarandeerd onder de volgende omgevingsfactoren.

- De omgevingstemperatuur ligt tussen de -5 °C en 40 °C
- De relatieve luchtvochtigheid ligt tussen de 5% en 95%

Gebruik de CCV Mini niet buiten en vermijd:

- Direct zonlicht of voorwerpen die hitte afgeven
- Overmatige hitte en stof
- Olie, bijtende chemicaliën en vuil
- Water of condensatie
- Gebruik van de CCV Mini tijdens onweer
- Gebruik van de CCV Mini dicht bij voorwerpen die overdadige stroomschommelingen en/of elektromagnetische velden veroorzaken. Denk bijvoorbeeld aan anti-diefstalpoortjes en motoren van transportbanden.

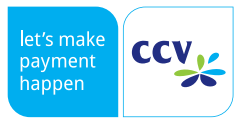

# 1.3 Stap 1 - Laad de batterij van de CCV Mini op

De CCV Mini is voorzien van een batterij. Laad de batterij volledig op voordat u de CCV Mini gaat gebruiken. Dit is van belang voor de levensduur van de batterij. Een volledige laadcyclus (van 0% naar 100%) duurt 8 uur.

Sluit de CCV Mini aan op uw pc met de meegeleverde micro USB-kabel. De batterij van de CCV Mini is opgeladen als de LED indicator groen brandt.

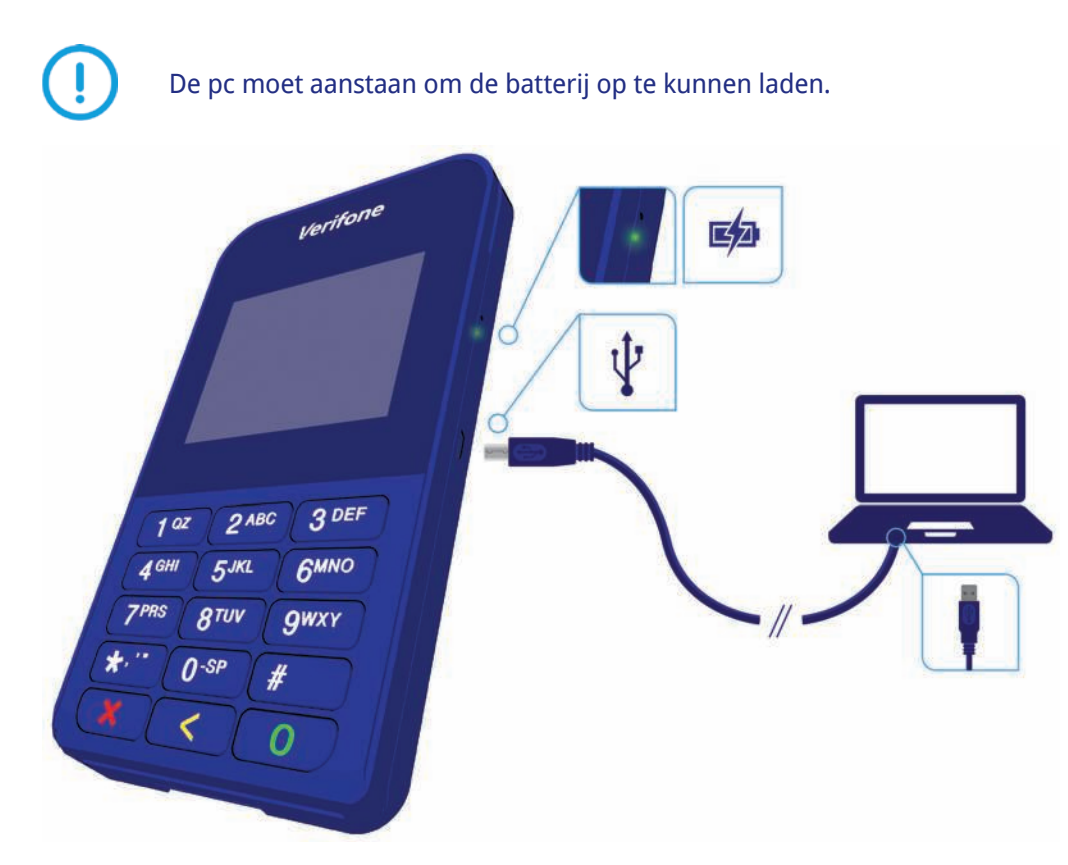

Met een voedingsadapter kunt u de micro USB-kabel ook aansluiten op een wandcontactdoos. Deze voedingsadapter wordt niet meegeleverd en dient u zelf aan te schaffen.

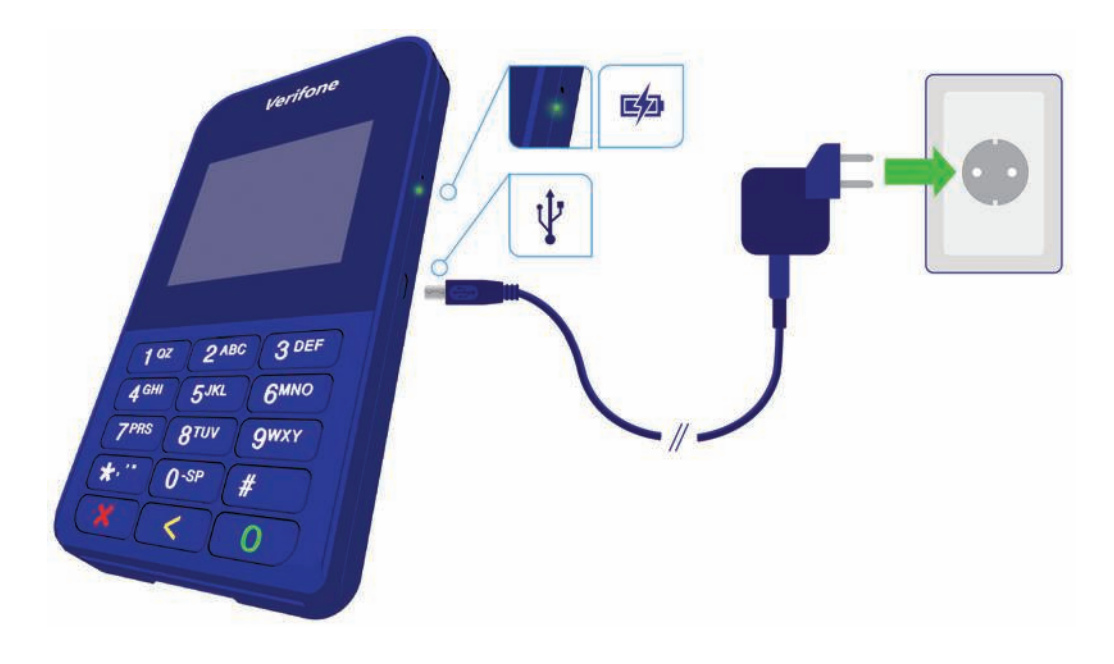

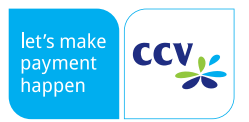

# 1.4 Stap 2 - De Bluetooth-verbinding instellen

- 1. Houd de O-toets 5 seconden ingedrukt om de CCV Mini aan te zetten.
- 2. Wacht tot het menu Bluetooth Manager op de CCV Mini is geopend.
- 3. Open op uw mobiele apparaat (smartphone of tablet) het menu voor Bluetooth-instellingen. Raadpleeg voor meer informatie de handleiding van uw mobiele apparaat.
- 4. Selecteer in de lijst van beschikbare Bluetooth-apparaten de CCV Mini (VerixBT + serienummer van de CCV Mini). Het serienummer staat op de sticker op de achterzijde van de CCV Mini.

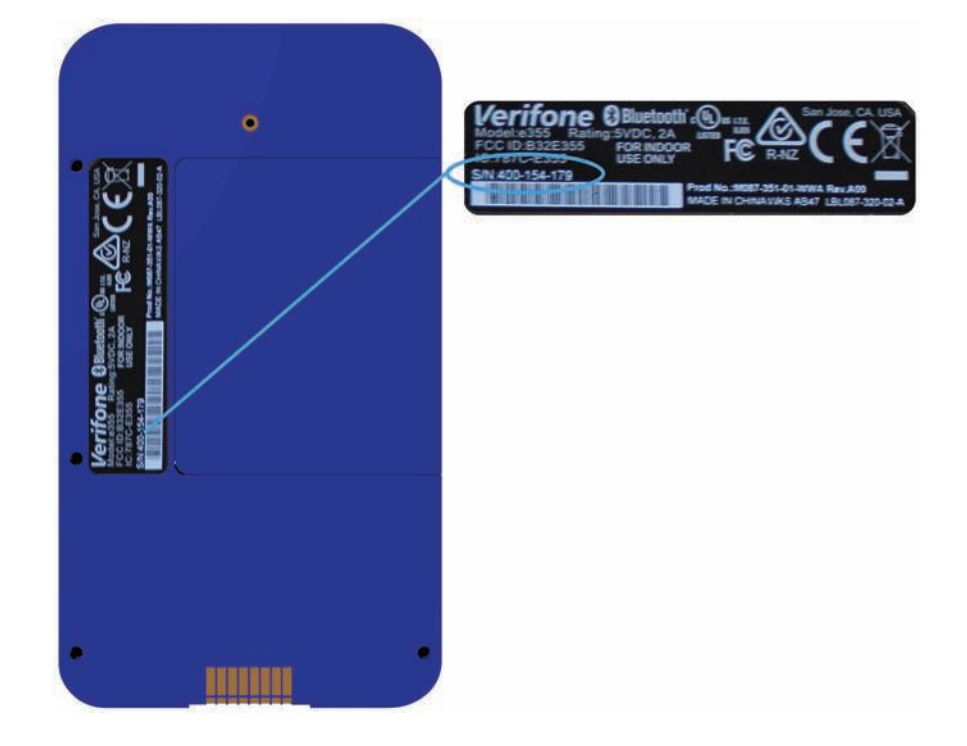

- 5. Bevestig het Bluetooth-koppelverzoek op de CCV Mini (druk op <1> om YES te selecteren).
- 6. De CCV Mini wordt automatisch opgestart.

## 1.5 Stap 3 - De Bluetooth-verbinding herstellen

Als de CCV Mini of de Apple (iOS) telefoon uitvalt zal de bluetooth verbinding opnieuw ingeschakeld moeten worden op uw smartphone. Daarna is de CCV Mini weer te gebruiken.

### **iOS**

- 1. Ga naar **Instellingen**
- 2. Kies voor **Bluetooth**
- 3. Selecteer **Verifone BT x Host**

#### **Android**

Bij een Android telefoon hoeft u de bluetooth verbinding niet opnieuw in te schakelen na uitvallen van één van de twee apparaten.

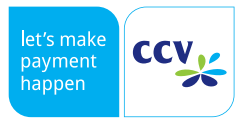

# 1.6 Stap 4 - Download en installeer de CCV Pay app

Download en installeer de CCV Pay app op uw mobiele apparaat. De CCV Mini e355 werkt op alle smartphones en tablets die Bluetooth Low Energy (Bluetooth versie 4.0 en hoger) ondersteunen. Dit geldt bijvoorbeeld voor de iPhone 5 en hoger en de Samsung Galaxy S3 en hoger.

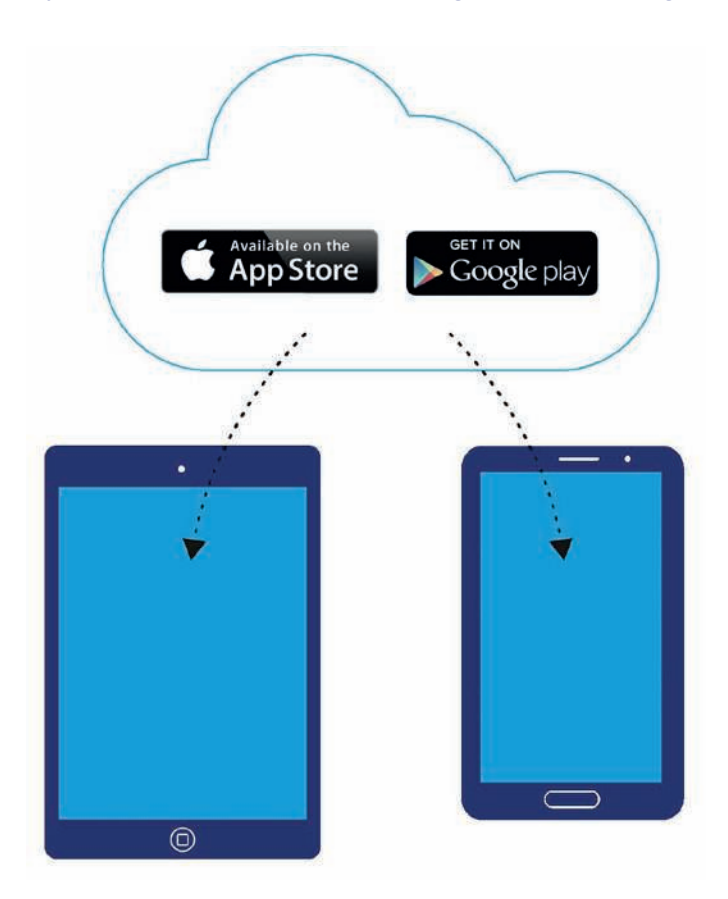

# 1.7 Stap 4 - Log in op de CCV Pay app

U logt in met het TMS Terminal ID. U vindt dit nummer op de orderbevestiging van uw bestelling.

- 1. Open de CCV Pay app op uw mobiele apparaat.
- 2. Voer tweemaal het TMS Terminal ID (alleen de cijfers) in en kies vervolgens INLOGGEN.
- 3. Controleer of de NAW-gegevens correct zijn en bevestig met OK. Als de NAW-gegevens niet overeenkomen neem dan contact op met het Servicecenter 057 570 570.
- 4. Voer uw e-mailadres in en bevestig met OK.
- 5. De CCV Pay app vraagt toegang tot uw locatie (zie "Gebruik locatiebepaling" op pagina 14). Kies STA TOE om de CCV Pay app toegang te geven tot uw locatie. Om de CCV Pay app geen toegang te geven tot uw locatie kiest u STA NIET TOE.

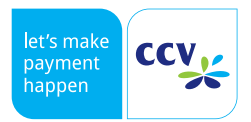

# **2 WERKEN MET DE CCV MINI**

# 2.1 Overzicht van de CCV Mini

- 1. LCD display
- 2. Toetsenbord
- 3. Chipkaartlezer
- 4. Magneetkaartlezer
- 5. LED indicator
- 6. Micro USB-poort

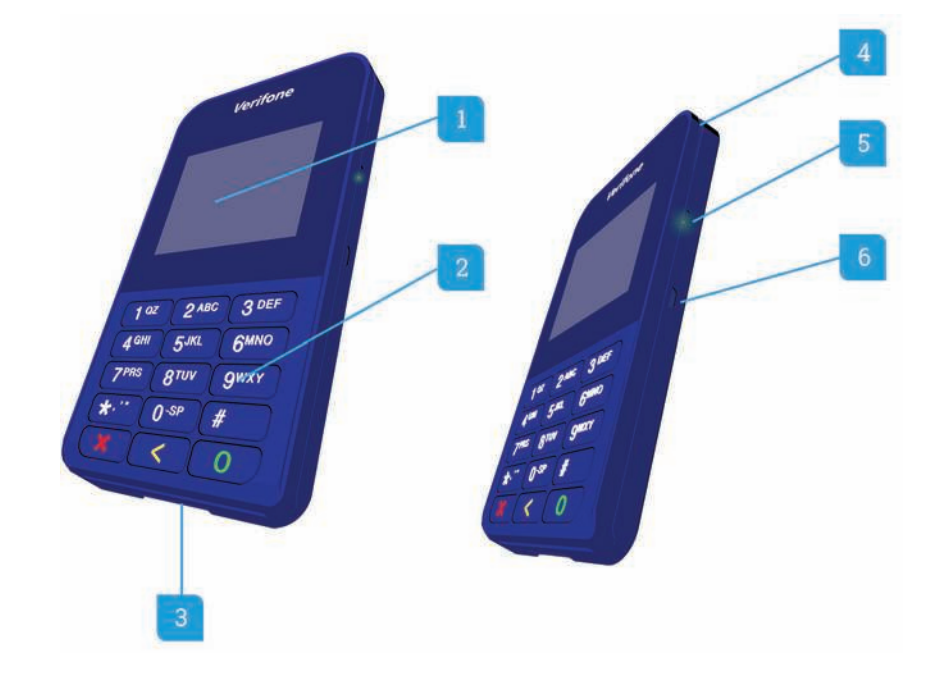

## 2.2 De toetsen van de CCV Mini

- 1. Numerieke toetsen (0-9) De kaarthouder gebruikt deze toetsen om de pincode in te voeren.
- 2. **X** -toets

De kaarthouder gebruikt deze toets om een transactie af te breken.

3. **<** -toets

De kaarthouder corrigeert met deze toets een ingevoerde pincode.

4. **O** -toets

De kaarthouder bevestigt met deze toets een ingevoerde pincode en een transactie.

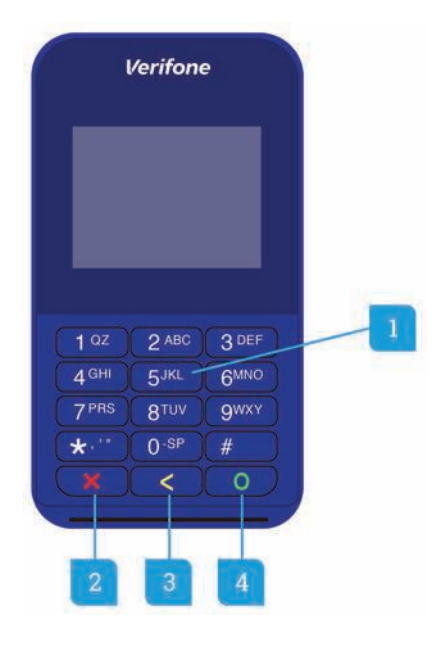

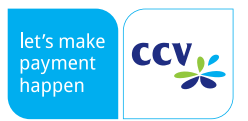

### 2.3 De CCV Mini aanzetten en uitzetten

#### **De CCV Mini aanzetten**

- 1. Houd de **O** -toets ingedrukt totdat de verlichting van het scherm aangaat. Dit kan 5 seconden duren.
- 2. Wacht tot het menu Bluetooth Manager op de CCV Mini is geopend.
- 3. Druk op <6> om Exit te selecteren. De CCV Mini wordt nu opgestart.

#### **De CCV Mini uitzetten**

- 1. Houd de **X** -toets ongeveer 5 seconden ingedrukt om de CCV Mini uit te zetten.
- 2. Wacht tot er op het scherm 'Shutting down' verschijnt en begint af te tellen.
- 3. De CCV Mini wordt nu uitgezet.

### 2.4 De CCV Mini aanzetten en uitzetten

De CCV Mini ondersteunt drie typen betaalkaarten.

1. Betaalkaart met NFC-chip (contactloos) Houd de kaart vlak boven het LCD display van de CCV Mini.

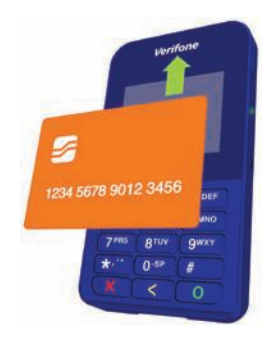

2. Betaalkaart met chip Steek de kaart met de chip naar boven en richting de CCV Mini in de kaartlezer.

3. Betaalkaart met magneetstrip Haal de kaart met de magneetstrip naar beneden en naar de CCV Mini toe door de kaartlezer.

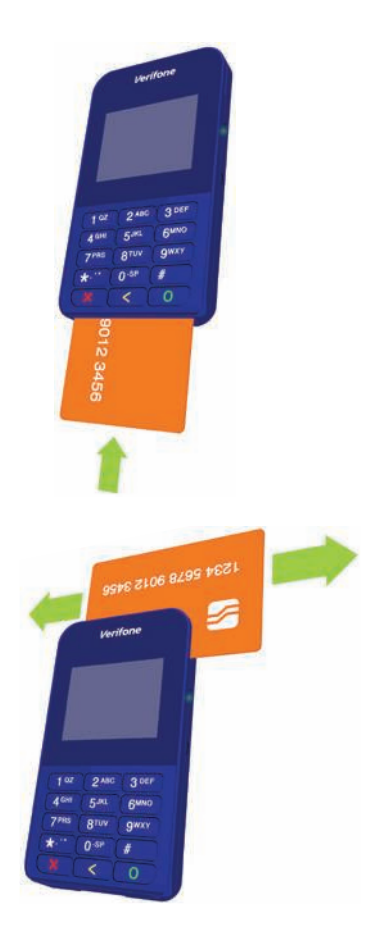

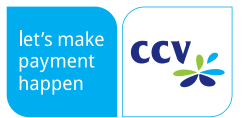

# 2.5 De LED indicator van de CCV Mini

### De CCV Mini is voorzien van een LED indicator (1) die de status van de CCV Mini en de batterij toont.

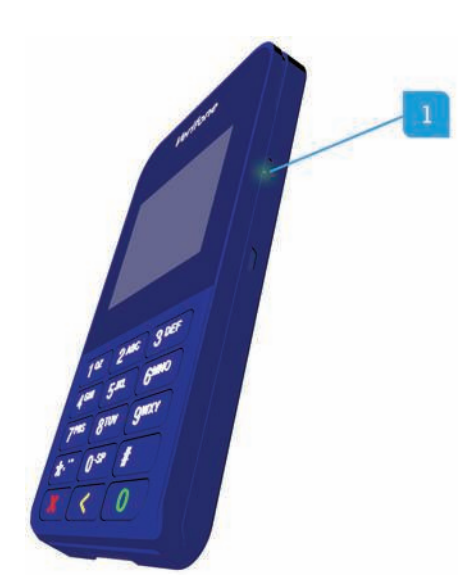

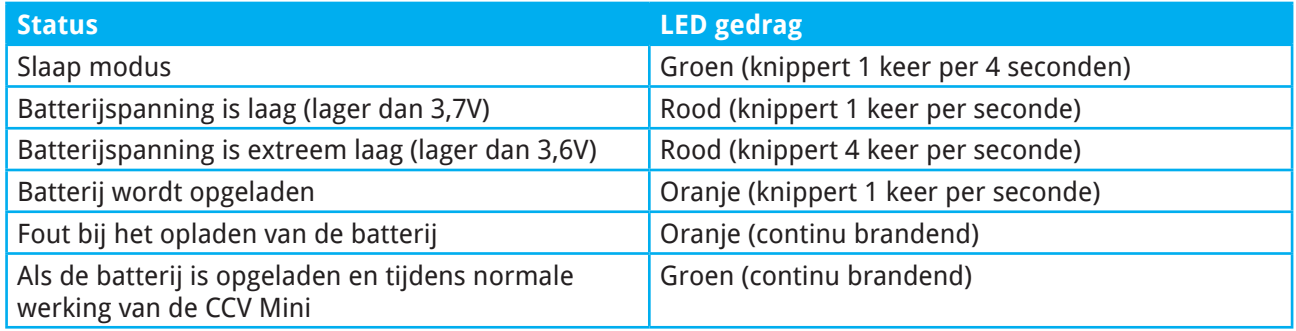

### 2.6 Het wachtwoord

Een aantal functionaliteiten van de CCV Mini is beveiligd met een wachtwoord. U dient bijvoorbeeld het wachtwoord in te voeren in de CCV Pay app als u een transactie wilt annuleren.

Het wachtwoord is standaard ingesteld op 99999. Wij adviseren u om het wachtwoord te wijzigen (zie "Wachtwoord wijzigen" op pagina 13). U voorkomt hiermee dat derden misbruik kunnen maken van uw CCV Mini.

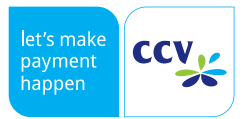

# **3 TRANSACTIES**

### 3.1 Transacties uitvoeren

Voer de volgende handelingen uit om een betaling uit te voeren.

- 1. Open de CCV Pay app.
- 2. Kies **BETALING**.
- 3. Voer het transactiebedrag in en bevestig met **VOLGENDE**.
- 4. Geef de CCV Mini aan de kaarthouder.
- 5. De kaarthouder kan op 3 verschillende manieren: contactloos, via de chip of magneetstrip. Start de betaling als op het scherm van uw CCV mini de melding 'voert de betaalkaart in' op het scherm verschijnt.
- 6. De kaarthouder voert op de CCV Mini de pincode in en bevestigt met de O-toets als op het scherm van uw mobiele apparaat de melding 'PIN invoeren + OK' verschijnt. Als de kaarthouder contactloos betaalt, hoeft deze onder de 25 euro geen pincode in te voeren.
- 7. De kaarthouder verwijdert de kaart uit de CCV Mini als op het scherm van uw mobiele apparaat de melding 'Kaart verwijderen' verschijnt.
- 8. De transactie is succesvol afgerond als op het scherm van uw mobiele apparaat de melding 'Transactie akkoord' verschijnt. Kies **OK** om verder te gaan.
- 9. Voer het e-mailadres van de kaarthouder in en bevestig met **VERSTUREN**. Kies **OVERSLAAN** als de kaarthouder geen transactiebon wil ontvangen.

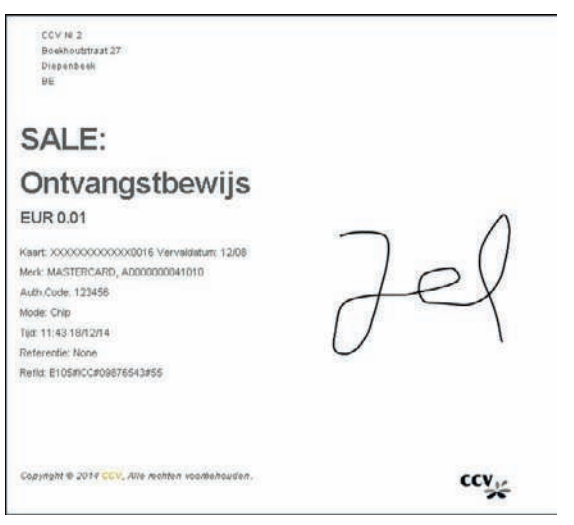

Voorbeeld van een transactiebon die de kaarthouder per-email ontvangt.

### 3.2 Transacties annuleren

Voer de volgende handelingen uit om een transactie te annuleren.

- 1. Open de CCV Pay app op uw mobiele apparaat.
- 2. Kies **TRANSACTIEOVERZICHT**.
- 3. Kies  $\ddot{\bullet}$  bij de gewenste transactie.
- 4. Kies **ANNULERING**.
- 5. Voer het wachtwoord in. Deze stap verschijnt alleen als u een wachtwoord heeft ingesteld.

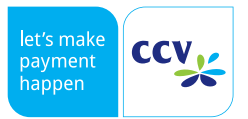

## 3.3 Transacties uitvoeren

In het transactieoverzicht kunt u de laatste 50 transacties inzien die u heeft uitgevoerd. Via het transactieoverzicht kunt u:

- per transactie meer informatie weergeven
- transactiebonnen versturen naar het e-mailadres van de kaarthouder of het e-mailadres dat u heeft ingesteld in de CCV Pay app
- het transactieoverzicht versturen naar het e-mailadres dat u heeft ingesteld in de CCV Pay app

### **3.3.1 Het transactieoverzicht bekijken**

Voer de volgende handelingen uit om het transactieoverzicht te bekijken.

- 1. Open de CCV Pay app op uw mobiele apparaat.
- 2. Kies **TRANSACTIEOVERZICHT**.
- 3. Kies  $\blacktriangleright$  bij een transactie om meer informatie te bekijken van de transactie.
- 4. De informatie wordt nu weergegeven. Als de functie 'Gebruik locatiebepaling' aanstaat, wordt een kaart getoond. Hierop kunt u zien op welke locatie u de transactie heeft uitgevoerd.

#### **3.3.2 Het transactieoverzicht versturen**

Voer de volgende handelingen uit om het transactieoverzicht te versturen naar uw e-mailadres.

- 1. Open de CCV Pay app op uw mobiele apparaat.
- 2. Kies **TRANSACTIEOVERZICHT**.
- 3. Kies  $\overline{\mathbf{A}}$ .
- 4. Bevestig met **JA** om het transactieoverzicht naar uw e-mailadres te versturen.

#### **3.3.3 Het transactieoverzicht verwijderen**

Voer de volgende handelingen uit om het transactieoverzicht te verwijderen.

- 1. Open de CCV Pay app op uw mobiele apparaat.
- 2. Kies **INSTELLINGEN**.
- 3. Kies **VERWIJDER GESCHIEDENIS**.
- 4. Kies **JA**.
- 5. Voer het wachtwoord in. Deze stap verschijnt alleen als u een wachtwoord heeft ingesteld.

#### **3.3.4 Een transactiebon versturen naar uw e-mailadres**

Voer de volgende handelingen uit om een transactiebon te versturen naar uw e-mailadres.

- 1. Open de CCV Pay app op uw mobiele apparaat.
- 2. Kies **TRANSACTIEOVERZICHT**.
- 3. Kies **bij de gewenste transactie**
- 4. Kies **E-MAIL BON NAAR MERCHANT**.

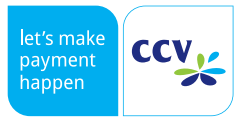

### **3.3.5 Een transactiebon versturen naar een kaarthouder**

Voer de volgende handelingen uit om een transactiebon te versturen naar een kaarthouder.

- 1. Open de CCV Pay app op uw mobiele apparaat.
- 2. Kies **TRANSACTIEOVERZICHT**.
- 3. Kies **C** bij de gewenste transactie.
- 4. Kies **E-MAIL BON NAAR KLANT**.
- 5. Voer het e-mailadres van de kaarthouder in en bevestig met **JA**.

### **3.3.6 Terugbetaling**

Deze optie is (nog) niet mogelijk op de CCV Mini.

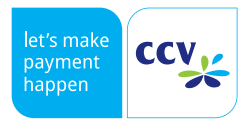

# **4 INFORMATIE EN INSTELLINGEN**

### 4.1 Informatie bekijken

Voer de volgende handelingen uit om informatie te bekijken:

- 1. Open de CCV Pay app op uw mobiele apparaat.
- 2. Kies **INSTELLINGEN**.
- 3. Kies **DISPLAY INFO**.
- 4a. Bij de categorie systeem staat:
	- het versienummer van de CCV Pay app
	- het TMS Terminal ID
	- het CTAP Terminal ID
- 4b. Bij de categorie merchant staan uw NAW-gegevens.
- 4c. Scrol naar beneden. Bij de categorie apparaat staat:
	- de verbindingsstatus van de CCV Mini
	- het apparaat type
	- het oplaadpercentage van de batterij
	- het serienummer van de CCV Mini

### 4.2 Instellingen wijzigen

### **4.2.1 E-mailadres**

Voer de volgende handelingen uit om uw e-mailadres te wijzigen.

- 1. Open de CCV Pay app op uw mobiele apparaat.
- 2. Kies **INSTELLINGEN**.
- 3. Kies **E-MAIL**.
- 4. Voer het gewenste e-mailadres in en bevestig met **KLAAR**.

### **4.2.2 Wachtwoord instellen**

Voer de volgende handelingen uit om de invoer van een wachtwoord in te stellen.

- 1. Open de CCV Pay app op uw mobiele apparaat.
- 2. Kies **INSTELLINGEN**.
- 3. Kies **GEBRUIK WACHTWOORD**.
- 4. Voer een wachtwoord in van vijf cijfers.
- 5. Voer nogmaals het wachtwoord in.

#### **4.2.3 Wachtwoord wijzigen**

Voer de volgende handelingen uit om het wachtwoord te wijzigen.

- 1. Open de CCV Pay app op uw mobiele apparaat.
- 2. Kies **INSTELLINGEN**.
- 3. Kies **VERANDER WACHTWOORD** om het wachtwoord te wijzigen.
- 4. Voer het huidige wachtwoord in.
- 5. Voer een nieuw wachtwoord in van vijf cijfers.
- 6. Voer nog een keer het nieuwe wachtwoord in.

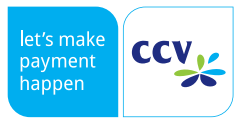

### **4.2.4 Toetsenbord type**

U kunt instellen hoe u transactiebedragen invoert in de CCV Pay app. Hiervoor stelt u het gewenste toetsenbord type in. U kunt kiezen uit de volgende toetsenbord typen:

- Euro: voer transactiebedragen in hele euro's in
- Eurocent: voer transactiebedragen in eurocenten in

Voer de volgende handelingen uit om het toetsenbord type te wijzigen.

- 1. Open de CCV Pay app op uw mobiele apparaat.
- 2. Kies **INSTELLINGEN**.
- 3. Kies **TOETSENBORD TYPE**.
- 4. Selecteer het gewenste toetsenbord type en bevestig met **OK**.

#### **4.2.5 Standaard referentie**

Indien gewenst kunt u een referentie (bijvoorbeeld een naam van een medewerker) instellen. Deze referentie komt op transactiebonnen te staan en is ook zichtbaar bij transacties in het transactieoverzicht.

Voer de volgende handelingen uit om een referentie in te stellen.

- 1. Open de CCV Pay app op uw mobiele apparaat.
- 2. Kies **INSTELLINGEN**.
- 3. Vink de functie **GEBRUIK REFERENTIE** aan. U kunt nu tijdens een transactie een referentie invoeren. Ga verder met de volgende stappen als u altijd dezelfde referentie wenst te gebruiken.
- 4. Kies **STANDAARD REFERENTIE**.
- 5. Voer de gewenste standaard referentie in (maximaal 20 karakters) en bevestig met **KLAAR**. U hoeft nu tijdens een transactie alleen de standaard referentie te bevestigen.

#### **4.2.6 Gebruik locatiebepaling**

Als u de functie 'Gebruik locatiebepaling' aanzet kan de CCV Pay app gegevens over uw locatie verzamelen en gebruiken. Op transactiebonnen en in het transactieoverzicht is dan zichtbaar op welke locatie de transacties zijn uitgevoerd.

Voer de volgende handelingen uit om de functie 'Gebruik locatiebepaling' aan te zetten.

- 1. Open de CCV Pay app op uw mobiele apparaat.
- 2. Kies **INSTELLINGEN**.
- 3. Vink de functie **GEBRUIK LOCATIEBEPALING** aan.

### 4.3 Fabrieksinstellingen terugzetten

Voer de volgende handelingen uit om de fabrieksinstellingen terug te zetten.

- 1. Open de CCV Pay app op uw mobiele apparaat.
- 2. Kies **INSTELLINGEN**.
- 3. Kies **FABRIEKSINSTELLINGEN TERUGZETTEN**.
- 4. Bevestig met **JA**.
- 5. Voer het wachtwoord in. Deze stap verschijnt alleen als u een wachtwoord heeft ingesteld.
- 6. De fabrieksinstellingen zijn teruggezet. U dient opnieuw in te loggen op de CCV Pay app
- (zie "Stap 4 Log in op de CCV Pay app" op pagina 6).

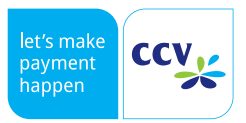

# **5 ONDERHOUD EN STORINGEN**

# 5.1 De batterij van de CCV Mini

De CCV Mini wordt van stroom voorzien door een geïntegreerde Li-ion batterij en kunt u mobiel gebruiken. De maximale capaciteit van de batterij neemt na verloop van tijd en door gebruik af.

- Na 3 jaar of 300 laadcycli is de maximale capaciteit van de batterij in de CCV Mini ongeveer 75%;
- Met een nieuwe CCV Mini kunt u met een volle batterij ongeveer 100 transacties uitvoeren.

### **5.1.1 Richtlijnen voor een optimaal gebruik van de batterij**

Houd u aan de volgende richtlijnen om de levensduur van de batterij te verlengen.

### **De batterij opladen**

- Laad de batterij zo vaak mogelijk op. Door een volledige laadcyclus van 0% naar 100%, neemt de maximale capaciteit meer af dan door tien korte laadcycli van 90% naar 100 %.
- Laad de batterij niet op als de omgevingstemperatuur lager is dan 0°C. Door chemische processen kan een interne kortsluiting ontstaan in de batterij.
- Laad de batterij niet op als de omgevingstemperatuur hoger is dan 45°C. De batterij kan oververhit raken waardoor de capaciteit van de batterij nadelig wordt beïnvloed.
- In de batterij van de CCV Mini zit een temperatuursensor. Dankzij deze sensor zorgt de CCV Mini ervoor dat de batterij niet wordt opgeladen als de omgevingstemperatuur lager is dan 0°C of hoger dan 60°C.
- De batterij van de CCV Mini kan worden opgeladen met een 5VDC, 200 500 mA micro USB adapter.
- Houd er rekening mee dat wanneer de CCV Mini wordt opgeladen, deze niet uitgaat of op standby gaat.

### **Diepontlading van de batterij**

- Voorkom diepontlading. Bij diepontlading (de resterende capaciteit is lager dan 10%) kan er door chemische processen een kortsluiting ontstaan in de batterij van de CCV Mini.
- In de CCV Mini is ook een beveiligingsmechanisme aangebracht dat ervoor zorgt dat bij een diepontlading de spanning naar de CCV Mini wordt afgesloten. Als deze situatie zich voordoet is het niet meer mogelijk om de batterij in de CCV Mini op te laden.
- Als de CCV Mini niet gebruikt wordt, neemt de lading van de batterij na verloop van tijd af door zelfontlading.

### **Opslag van de CCV Mini**

- Sla de CCV Mini op in een droge en schone ruimte zonder direct zonlicht als u deze voor langere tijd (langer dan één week) niet gebruikt. De omgevingstemperatuur van de opslagruimte dient hoger te zijn dan 0 °C en mag maximaal 25°C bedragen. Een lagere omgevingstemperatuur is echter beter voor de batterij.
- De batterij dient ongeveer 40% opgeladen te zijn. Hierdoor zal de batterij minimaal verouderen.
- De zelfontlading van een Li-ion batterij bedraagt minimaal 5% per maand. Dit betekent dat u een CCV Mini, waarvan de batterij 40% is geladen, maximaal zes maanden mag opslaan. Na deze periode dient u de batterij van de CCV Mini weer op te laden.

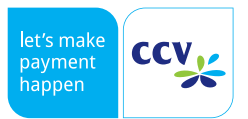

### **5.1.2 Het oplaadpercentage van de batterij controleren**

U kunt het oplaadpercentage van de batterij op twee manieren controleren. Op de CCV Mini en in de CCV Pay app. Het exacte oplaadpercentage kunt u opzoeken in de CCV Pay app. Controleer het oplaadpercentage op de CCV Mini als u slechts een indicatie wilt van het oplaadpercentage of het niet kunt controleren in de CCV Pay app.

#### **Controleren op de CCV Mini**

De statusindicator van de batterij is zichtbaar in het scherm van uw CCV Mini (1).

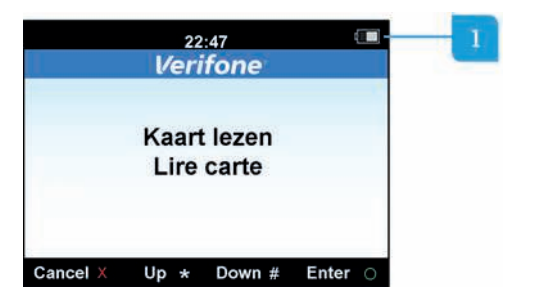

#### **Controleren in de CCV Pay app**

- 1. Open de CCV Pay app op uw mobiele apparaat.
- 2. Kies **INSTELLINGEN**.
- 3. Kies **DISPLAY INFO**.
- 4. Scrol naar beneden. Bij de categorie apparaat staat het oplaadpercentage van de batterij.

#### **5.1.3 Contact TMS**

Met de functie Contact TMS maakt u verbinding met het systeem waar alle relevante klantgegevens (betaalkaarten, bankcontracten, naam- en adresgegevens) staan opgeslagen. Als hier wijzigingen in zijn aangebracht kunnen deze met Contact TMS direct worden geactiveerd.

#### **5.1.4 Firmware updaten**

Met deze functie update u de firmware op de CCV Mini. Dit kan periodiek benodigd zijn, bijvoorbeeld bij een aangepaste lay-out. Als dat het geval is wordt de melding ook bij het uitvoeren van een transactie getoond. Er kan echter altijd gekozen worden deze melding te negeren. Via de functie in het instellingen menu kunt u de update alsnog uitvoeren. Tijdens de update kunnen geen transacties worden gedaan. Indien er geen firmware update beschikbaar is wordt de melding 'geen nieuwe firmware beschikbaar' getoond.

#### **5.1.5 Send debug log**

Als u problemen heeft met de CCV Mini kunt u samen met de servicemedewerker via de CCV Pay app de optie 'Send Debug Log' gebruiken om technische gegevens te sturen waarmee het probleem wordt achterhaald.

- 1. Open de CCV Pay app.
- 2. Ga naar **INSTELLINGEN**.
- 3. Scroll naar beneden en open **SEND DEBUG LOG**.
- 4. Er wordt een nieuwe e-mail geopend waarin een standaard e-mailadres is weergegeven. In samenspraak met de servicemedewerker kunt u dit e-mailadres aanpassen.